/ Perfect Charging / **Perfect Welding** / Solar Energy

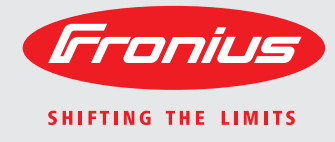

# **WeldCube Istruzioni per l'uso**

### **Software**

 $\equiv$ 

 $\begin{tabular}{|c|c|c|c|} \hline & function & proportion \\ \hline \hline \end{tabular}$  $\mathbf{S}^{\top}$  denotes **Energie British** 

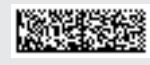

42,0426,0221,IT 002-17122015

### **Gentile Lettore,**

**Introduzione** Grazie per la fiducia accordataci e per aver scelto questo prodotto Fronius di elevata qualità tecnica. Le presenti istruzioni aiutano ad acquisire dimestichezza con esso. Un'attenta lettura delle istruzioni consente di conoscere le svariate opzioni offerte dal prodotto Fronius. Solo in questo modo è possibile trarne il massimo.

> Osservare le norme di sicurezza e mettere in sicurezza il luogo d'impiego del prodotto. Un accurato trattamento del prodotto ne favorisce la qualità e l'affidabilità nel corso del tempo. Questi sono i presupposti fondamentali per ottenere risultati eccellenti.

## Indice

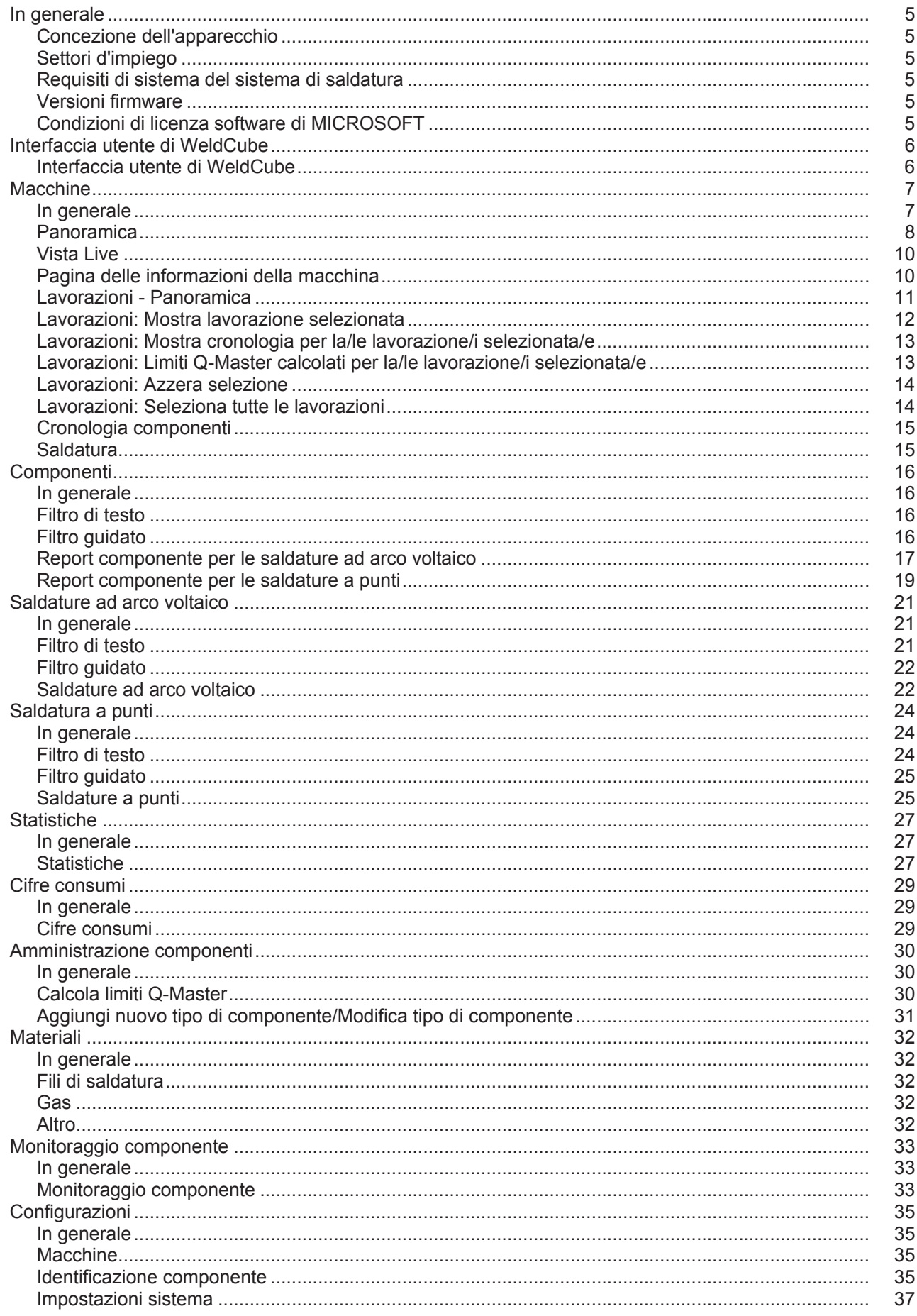

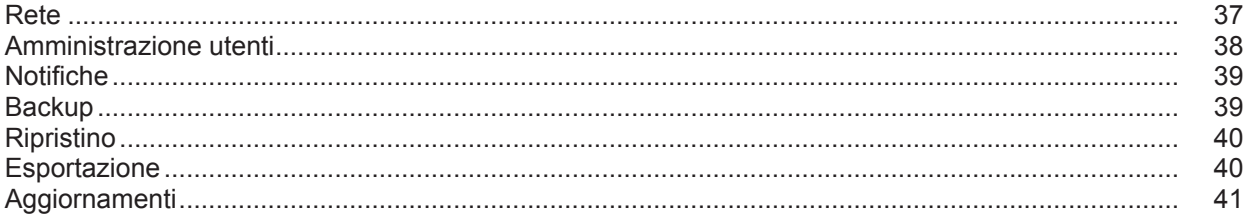

# <span id="page-6-0"></span>**In generale**

<span id="page-6-3"></span><span id="page-6-2"></span><span id="page-6-1"></span>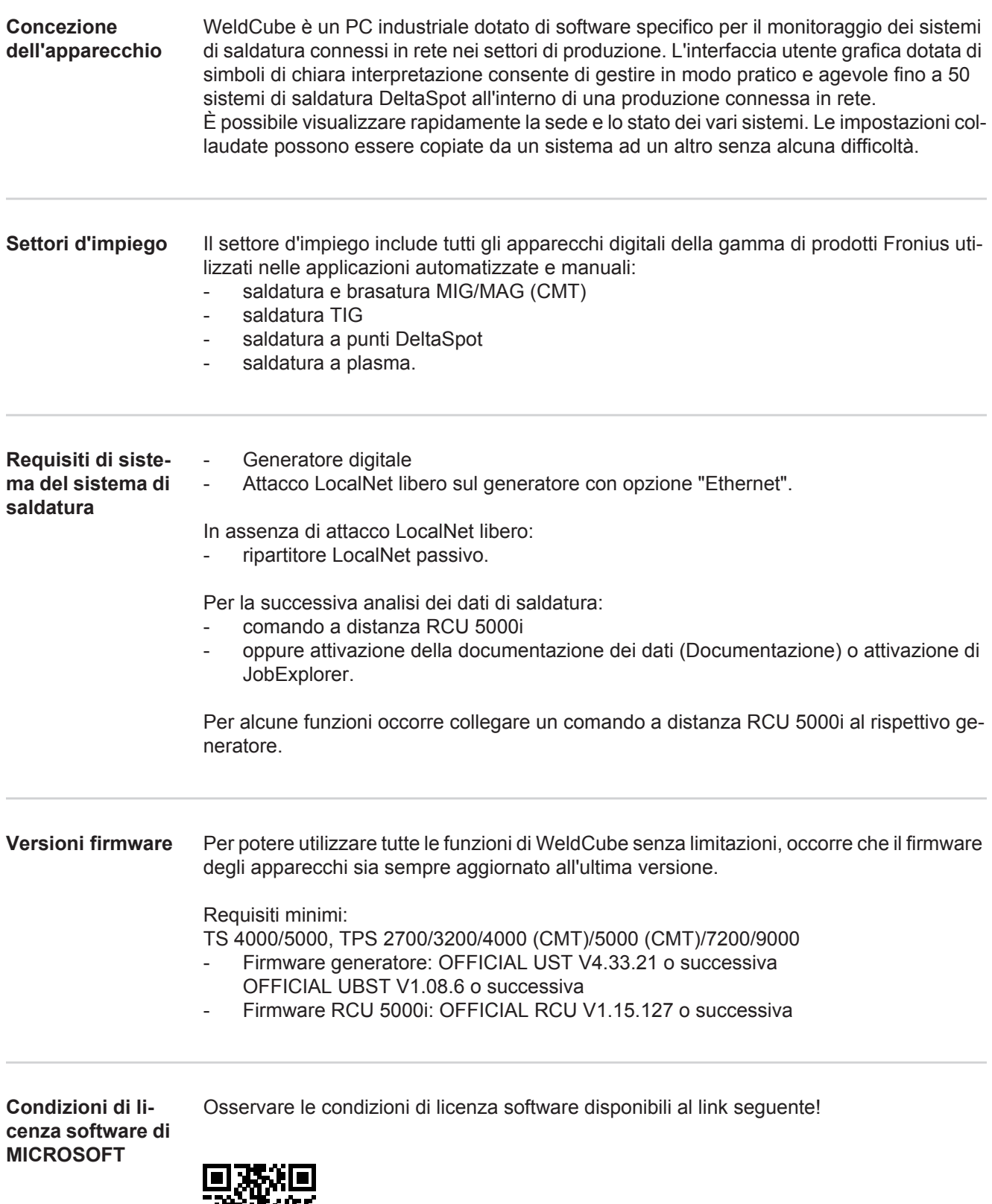

<span id="page-6-5"></span><span id="page-6-4"></span>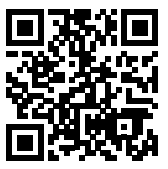

http://www.fronius.com/QR-link/0005

### <span id="page-7-0"></span>**Interfaccia utente di WeldCube**

<span id="page-7-1"></span>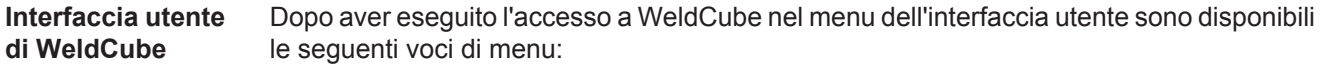

- Macchine
- Componenti
- Saldature ad arco voltaico
- Saldature a punti
- Statistiche
- Cifre consumi
- Amministrazione componenti
- Materiali
- Monitoraggio componente
- Configurazione

<span id="page-8-1"></span><span id="page-8-0"></span>**In generale** La voce di menu Macchine consente di visualizzare un elenco di tutti gli impianti di saldatura configurati in una rete. Consente di interrogare le informazioni relative ai vari impianti di saldatura, alle lavorazioni, ai componenti in uso e alle rispettive saldature.

Macchine

Panoramica

Info (pagina delle informazioni della macchina)  $\equiv$ Lavorazioni Cronologia componenti Registro **Saldature** 

...

Vista Live

Le macchine vengono visualizzate separatamente in base allo stato.

Informazioni brevi

Pagina delle informazioni della macchina

...

#### **Indicazioni di stato utilizzate:**

La macchina è in linea, la saldatura è OK (nessun errore né avviso).  $\bullet$ 

- La macchina non è in linea. 2
- Errore a carico della macchina. Đ
- Saldatura in corso. e A
- La macchina visualizza un avviso.

<span id="page-9-0"></span>Panoramica Sono elencati tutti gli impianti di saldatura in una rete con l'indicazione dei seguenti dati: - Nome \*

- Numero di serie
- Modello
- Ubicazione
- Indirizzo IP
- Ultima saldatura eseguita
- È possibile disporre gli apparecchi elencati in ordine crescente o decrescente, con- $\blacklozenge$ formemente ai dati visualizzati.
- $\equiv$

Facendo clic sul simbolo del menu si apre il sottomenu. È possibile selezionare i seguenti dati:

- **Info**
- $\mathbf i$ selezionandolo viene visualizzata la pagina delle informazioni dell'impianto.

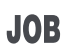

#### **Lavorazioni** \*\*

selezionandolo vengono visualizzate le lavorazioni salvate nella macchina.

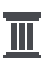

#### **Cronologia componenti** \*\*

selezionandolo vengono visualizzate tutte le modifiche apportate all'impianto corredate da data e ora:

- Aggiunta di componenti
- Rimozione di componenti
- Aggiornamenti

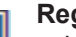

#### **Registro \*\***

selezionandolo viene visualizzato il registro della macchina.

Il campo di selezione

#### **Intervallo date**

consente di specificare il periodo della cronologia:

- Illimitato
- Ultimi 7 giorni
- Ultimi 30 giorni
- **Oggi**
- specifico (da/a, inserimento da calendario, da visualizzare facendo clic sul pulsante Applica).

Il campo di selezione

#### **Visualizzazione**

consente di specificare l'ordinamento dei dati di registro visualizzati:

- Tutti
	- Lavorazioni
	- **User**
	- **Firmware**
	- Errore

Vengono rispettivamente visualizzati la data, il tipo e i dettagli dei dati di registro.

In caso di errori nel testo viene visualizzata la durata dell'errore, purché non sussista ancora.

La durata di un errore si calcola dal momento in cui è iniziato l'errore fino al verificarsi dell'errore successivo o all'azzeramento di un errore.

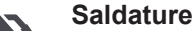

selezionandolo, la visualizzazione passa o alla voce di menu Saldature ad arco voltaico o alla voce di menu Saldature a punti, a seconda del processo di saldatura.

Vengono visualizzati i seguenti dati:

- Codice articolo componente

Saldature ad arco voltaico

- Nome macchina Numero di serie macchina **Modello** - Ubicazione Indirizzo IP - Numero saldatura **Data** Durata [s] - Violazioni limiti **Errore** Numero di serie componente Saldature a punti Nome macchina - Numero di serie macchina **Modello Ubicazione** - Indirizzo IP - Numero punto - Numero programma - Data Numero di serie componente Codice articolo componente - Errore
	- Violazioni limiti

Selezionando una voce di sottomenu, essa viene aperta e visualizzata. Le altre voci di sottomenu disponibili si possono selezionare nel riquadro superiore della pagina.

- \* Facendo clic sul nome dell'apparecchio viene visualizzata la pagina delle informazioni della macchina.
- \*\* Solo per le macchine TPS

<span id="page-11-1"></span><span id="page-11-0"></span>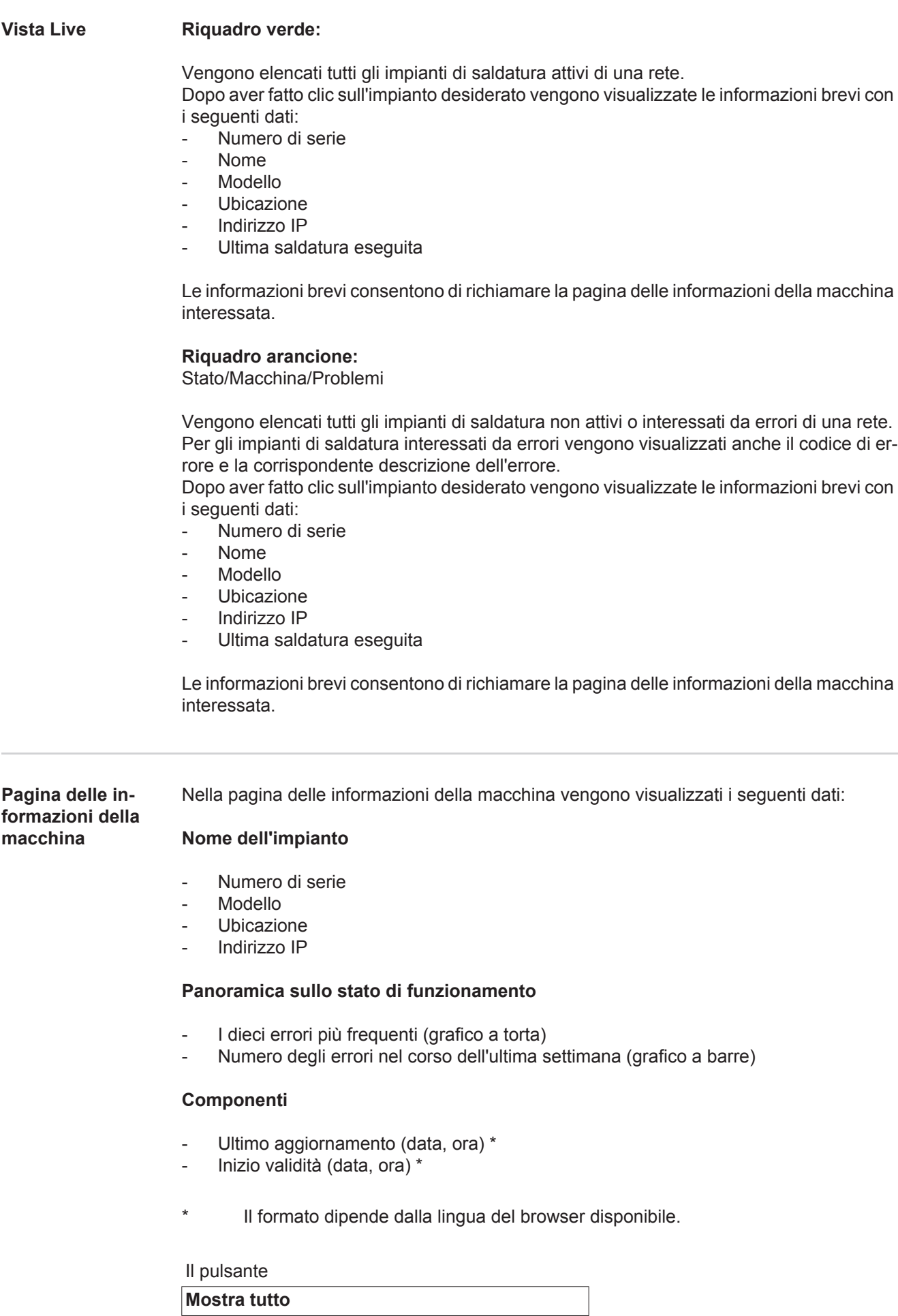

consente, facendovi clic sopra, di visualizzare tutti i dati disponibili di tutti i componenti.

Il campo di selezione

**Mostra dettagli**

consente, selezionandolo, di visualizzare informazioni aggiuntive sulla ricerca degli errori (per i tecnici dell'assistenza).

È possibile visualizzare i dati dei vari componenti anche facendo clic sui simboli delle frecce.

<span id="page-12-0"></span>**Lavorazioni - Panoramica** Tutte le lavorazioni salvate su un impianto di saldatura TPS vengono suddivise in gruppi e visualizzate con numero di lavorazione e nome.

> Selezionando un gruppo si contrassegnano tutte le lavorazioni del gruppo interessato. Le lavorazioni si possono selezionare anche singolarmente.

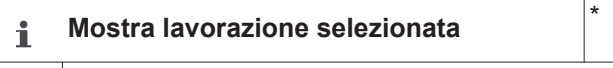

**Cronologia per questa lavorazione**

- Intervallo date
- Nascondi valori non modificati
- Confronta selezione
- Azzera selezione

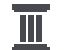

**Mostra cronologia per la/le lavorazione/i selezionata/e**

Intervallo date

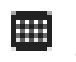

**Limiti Q-Master calcolati per la/le lavorazione/i selezionata/e** \*

- Intervallo date
- Fattore della variazione standard
- **Aggiorna**
- Invia tutte le lavorazioni alla macchina

Nome lavorazione | Tensione [V] | Intensità di corrente [A] | Velocità filo [m/min] | Grafico Tensione | Grafico Intensità di corrente | Grafico Velocità filo | Percentuale di errore ricalcolata [%] | Invia lavorazione alla macchina

\*

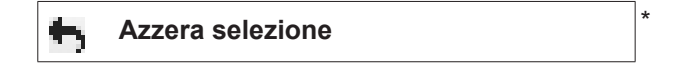

**Seleziona tutte le lavorazioni** \*

Voci di menu nel riquadro superiore della pagina

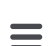

È possibile richiamare le viste anche facendo clic sul simbolo del menu:

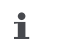

Dettagli per questa lavorazione

H

Cronologia per questa lavorazione

Cronologia per le lavorazioni selezionate (solo quando si selezionano più lavorazioni)

- Calcola limiti Q-Master per questa lavorazione
- Calcola limiti Q-Master per le lavorazioni 冊 selezionate (solo quando si selezionano più lavorazio-

ni)

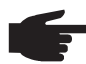

.

**AVVERTENZA!** La modifica di una lavorazione può richiedere tempo. È possibile verificare la trasmissione dei valori modificati alla macchina nella cronologia delle lavorazioni.

#### <span id="page-13-0"></span>**Lavorazioni: Mostra lavorazione selezionata**

Selezionando le singole lavorazioni si seleziona il pulsante

#### **Mostra lavorazione selezionata** i

Dopo aver fatto clic sul pulsante i dati della lavorazione vengono visualizzati in vari gruppi a seconda dell'apparecchio, ad es.:

- Impostazioni generali
- Processo
- Parametri processo
- Preimpostazioni processo
- Modalità
- Preimpostazioni modalità
- Correzione lavorazione
- Q-Master
- **Documentazione**

#### Il pulsante

#### **Cronologia per questa lavorazione**

consente di visualizzare la cronologia della lavorazione, dalla creazione fino all'ultima versione con tutte le modifiche.

Le modifiche vengono visualizzate contrassegnate in giallo.

Il campo di selezione

#### **Intervallo date**

consente di specificare il periodo della cronologia:

- Illimitato
- Ultimi 7 giorni
- Ultimi 30 giorni
- Oggi

.

specifico (da/a, inserimento da calendario, da visualizzare facendo clic sul pulsante Applica).

Nella vista della cronologia delle lavorazioni è possibile nascondere i valori non modificati selezionando il campo di selezione

#### **Nascondi valori non modificati**

Se si contrassegnano più voci, è possibile confrontarle con il pulsante

**Confronta selezione**

. Le voci selezionate vengono elencate l'una accanto all'altra.

Le modifiche vengono visualizzate contrassegnate in giallo.

#### Il pulsante

**Azzera selezione**

consente di cancellare di nuovo la selezione eseguita.

<span id="page-14-0"></span>**Lavorazioni: Mostra cronologia per la/le lavorazione/i selezionata/e**

.

È possibile visualizzare la cronologia delle lavorazioni anche facendo clic sul pulsante

**Mostra cronologia per la/le lavorazione/i**   $\overline{\mathbb{T}}$ **selezionata/e**

Il campo di selezione

#### **Intervallo date**

consente di specificare il periodo della cronologia:

- Illimitato
- Ultimi 7 giorni
- Ultimi 30 giorni
- **Oggi**
- specifico (da/a, inserimento da calendario, da visualizzare facendo clic sul pulsante Applica).

<span id="page-14-1"></span>**Lavorazioni: Limiti Q-Master calcolati per la/le lavorazione/i selezionata/e**

#### Facendo clic sul pulsante

**Limiti Q-Master calcolati per la/le lavora**m **zione/i selezionata/e**

vengono visualizzati i limiti Q-Master delle relative saldature della macchina con le rispettive lavorazioni degli ultimi 7 giorni con tripla variazione standard. Viene visualizzato un indicatore di avanzamento.

Il campo di selezione

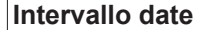

consente di specificare il periodo della cronologia:

- Illimitato
- Ultimi 7 giorni
- Ultimi 30 giorni
- Oggi
- specifico (da/a, inserimento da calendario, da visualizzare facendo clic sul pulsante Applica).

Il campo di immissione

#### **Fattore della variazione standard**

consente di inserire il fattore per la variazione standard.

Facendo clic sul pulsante

**Aggiorna** 

vengono applicati e ricalcolati i nuovi valori impostati.

Vengono visualizzati i seguenti valori:

Nome lavorazione | Tensione [V] | Intensità di corrente [A] | Velocità filo [m/min] | Grafico Tensione | Grafico Intensità di corrente | Grafico Velocità filo | Percentuale di errore ricalcolata [%] | Invia lavorazione alla macchina \*

Facendo clic sul pulsante

**Invia tutte le lavorazioni alla macchina**

è possibile trasmettere contemporaneamente tutti i valori limiti Q-Master ricalcolati alla macchina.

\*

Dopo l'aggiornamento viene creato un pulsante

**Invia lavorazione [n.] alla macchina**

per ogni lavorazione.

Facendo clic su questo pulsante è possibile trasmettere i valori limite Q-Master ricalcolati per ogni lavorazione alla macchina.

<span id="page-15-0"></span>**Lavorazioni: Azzera selezione**

Il pulsante

**Azzera selezione**

consente di cancellare di nuovo la selezione eseguita.

<span id="page-15-1"></span>**Lavorazioni: Seleziona tutte le lavorazioni**

Facendo clic sul pulsante

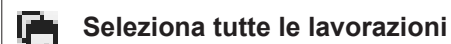

vengono selezionate e contrassegnate tutte le lavorazioni.

### <span id="page-16-0"></span>**Cronologia com-**Consente di visualizzare la cronologia di tutti i componenti di un impianto TPS con data e **ponenti** ora in un elenco cronologico. Viene inoltre visualizzato se un componente o un modulo è stato aggiunto, rimosso o aggiornato. Componente aggiunto [scritta verde] e

Componente rimosso [scritta arancione]

Sul componente è stato eseguito un aggiornamento [scritta blu]

Nella colonna accanto viene indicato

- il componente sul quale è stato eseguito l'aggiornamento
- la versione precedente e la versione aggiornata.

In fondo all'elenco cronologico viene visualizzato lo stato iniziale della macchina.

#### <span id="page-16-1"></span>**Saldatura** Una volta selezionato, WeldCube passa o alla voce di menu Saldatura ad arco voltaico o alla voce di menu Saldatura a punti, a seconda del processo di saldatura. Vengono visualizzati i seguenti dati:

Saldature ad arco voltaico

- Nome macchina
- Numero di serie macchina
- **Modello**

 $\bullet$ 

- Ubicazione
- Indirizzo IP
- Numero saldatura
- Data
- Durata [s]
- Violazioni limiti
- **Completato**
- Numero di serie componente
- Codice articolo componente

Saldatura a punti

- Nome macchina
- Numero di serie macchina
- Modello
- Ubicazione
- Indirizzo IP
- Numero punto
- Numero programma
- **Data**
- Numero di serie componente
- Codice articolo componente
- **Errore**
- Violazioni limiti

Ulteriori informazioni ai paragrafi Saldatura ad arco voltaico e Saldatura a punti.

## <span id="page-17-0"></span>**Componenti**

<span id="page-17-3"></span><span id="page-17-2"></span><span id="page-17-1"></span>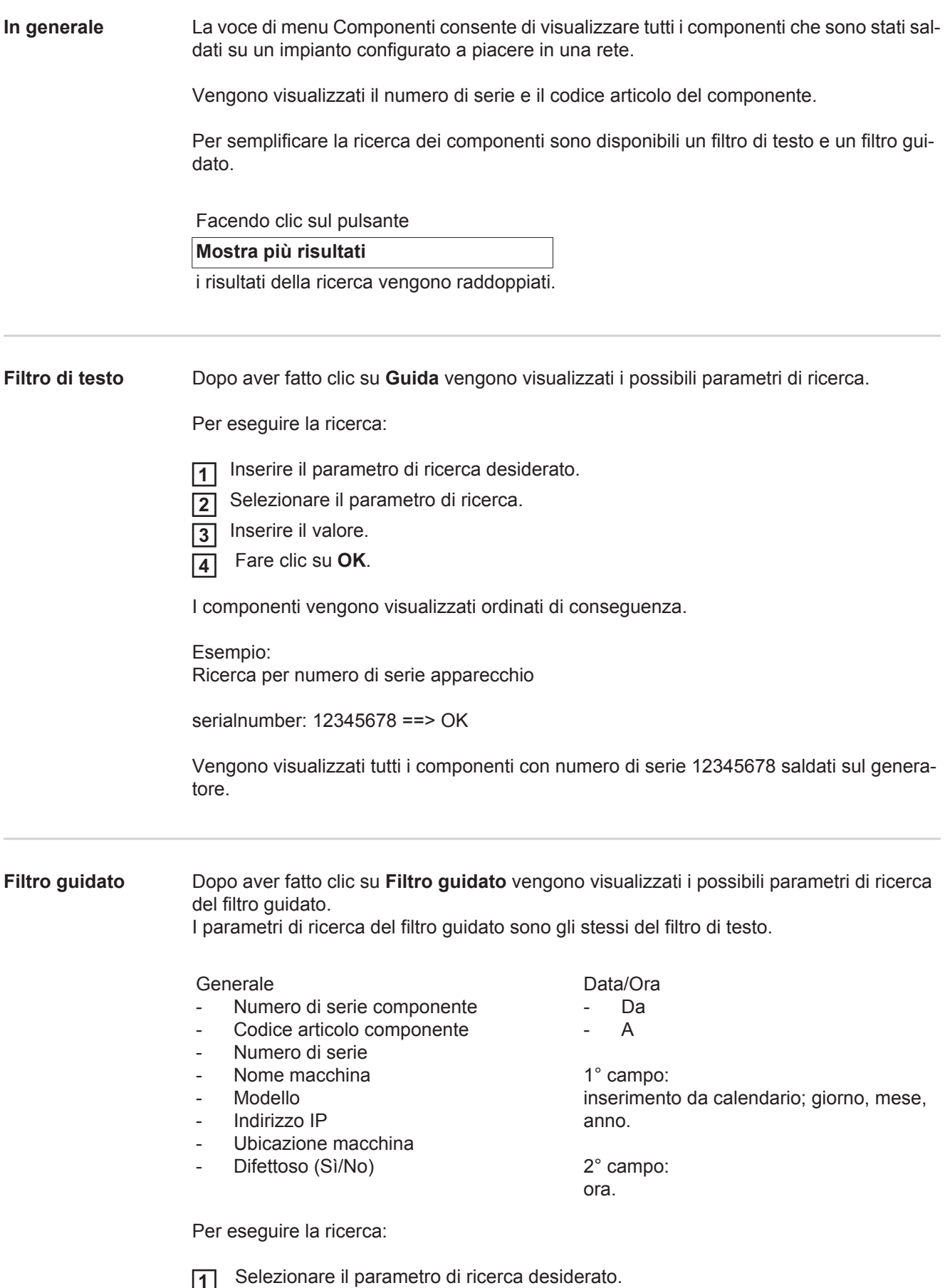

 Inserire il valore. **2**

Fare clic sul pulsante **Salva**. **3**

I componenti vengono visualizzati ordinati di conseguenza.

<span id="page-18-0"></span>**Report componente per le saldature ad arco voltaico**

Dopo aver fatto clic sul simbolo dell'occhio viene visualizzato il report componente ۰ del componente selezionato.

Nel report componente per le saldature ad arco voltaico vengono visualizzati i seguenti dati:

#### Stato del componente

- Numero di serie componente
- Codice articolo componente
- Nome componente
- Operazioni di lavorazione configurate
- Numero di saldature
- Numero di saldature OK \*
- Numero di saldature difettose \*
- Numero di saldature mancanti \*
- Numero di saldature multiple \*
- Numero di saldature non configurate \*
- Tempo arco voltaico [s]
- Tempo di saldatura DeltaSpot [s]
- Numero di violazioni dei valori limite

#### \* Incluso grafico a torta

Immagini del componente (purché nell'amministrazione componenti siano memorizzate immagini per il componente)

Operazioni di lavorazione

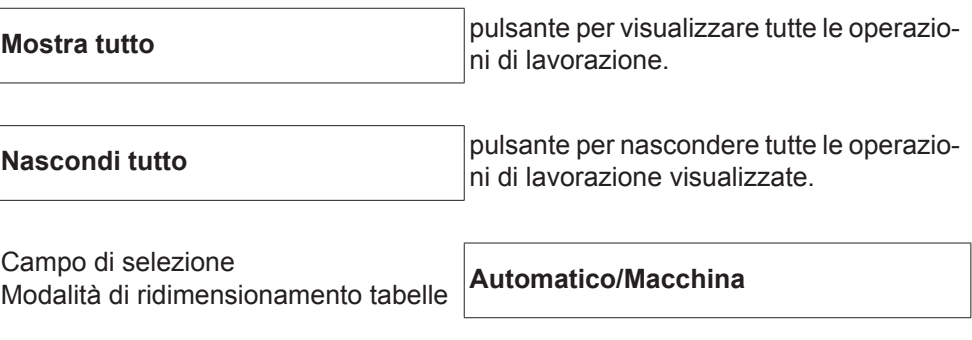

NON OK (numeri delle operazioni di lavorazione)

Numero operazione di lavorazione | **Stato** 

Giunto

- Dettagli saldatura (collegamento alle saldatura ad arco voltaico del componente)
- Numero saldatura
- Data saldatura
- **Errore**
- Durata [s]
- Violazioni limiti

Macchina

- Nome \*
- Numero di serie macchina
- Modello
- **Ubicazione**
- Indirizzo IP

Rappresentazione grafica della cronologia della saldatura Sull'asse del tempo vengono visualizzati i seguenti parametri:

Per le saldature ad arco voltaico

- Velocità filo [m/min] verde
- Intensità di corrente [A] rosso
- Tensione [V] blu
- Velocità di saldatura [cm/min] giallo

Per la saldatura a punti

- Forza [kN] blu
- Intensità di corrente [kA] rosso
- Tensione [V] verde
- Resistenza [μOhm] cachi

Tensione media Corrente media Velocità filo media

Cronologia della saldatura delle varie sezioni di saldatura (ad es. per una saldatura MIG/MAG)

Valori nominali

- Modalità di saldatura
- **Durata**
- Numero lavorazione \*\*
- Consumo di gas
- Numero curva caratteristica di saldatura
- Velocità filo [m/min]
- Correzione lunghezza dell'arco voltaico [%]
- Correzione impulsi [%]
- Tensione di saldatura indicativa [V]
- Corrente di saldatura indicativa [A]

Limiti

- Valore nominale corrente [A]
- Valore nominale tensione [V]
- Valore nominale velocità filo [m/min]
- Durata max. variazione di corrente [s]
- Durata max. variazione di tensione [s]
- Durata max. variazione velocità filo [s]
- **Reazione**
- \* Viene visualizzato come collegamento; apre Macchine/Pagina delle informazioni della macchina.
- \*\* Viene visualizzato come collegamento; apre Macchine/Lavorazioni/N. lavorazione visualizzata.

<span id="page-20-0"></span>**Report componente per le saldature a punti**

Dopo aver fatto clic sul simbolo dell'occhio viene visualizzato il report componente del componente selezionato.

Nel report componente per le saldature a punti vengono visualizzati i seguenti dati:

#### Descrizione

◉

- Numero di serie componente
- Codice articolo componente
- Nome componente
- **Stato**

Operazioni di lavorazione configurate

- Numero di saldature
- Numero di saldature OK
- Numero di saldature difettose
- Numero di saldature mancanti
- Numero di saldature multiple
- Numero di saldature non configurate
- Tempo arco voltaico [s]
- Tempo di saldatura DeltaSpot [s]
- Numero di violazioni dei valori limite

### Immagini del componente

(purché nell'amministrazione componenti siano memorizzate immagini per il componente)

Operazioni di lavorazione

Numero operazione di lavorazione | Stato

#### Punto

- Numero punto
- Numero programma
- **Data**
- **Frrore**
- Violazioni limiti

#### Macchina

- Nome
- Numero di serie
- **Modello**
- Indirizzo IP
- **Ubicazione**

#### Rappresentazione grafica della cronologia della saldatura

Sull'asse del tempo vengono visualizzati i seguenti parametri:

- Forza [kN] blu
- Intensità di corrente [kA] rosso
- Tensione [V] verde
- Resistenza [μOhm] cachi

#### Cronologia della saldatura delle varie sezioni di saldatura (ad es. per una saldatura MIG/MAG)

Valori nominali

- Modalità di saldatura
- **Durata**
- Numero lavorazione
- Consumo di gas
- Numero curva caratteristica di saldatura
- Velocità filo [m/min]
- Correzione lunghezza dell'arco voltaico [%]
- Correzione impulsi [%]
- Tensione di saldatura indicativa [V]
- Corrente di saldatura indicativa [A]

Limiti

- Corrente di saldatura indicativa [A]
- Limite inf. corrente [-A]
- Limite sup. corrente [+A]
- Valore nominale tensione [V]
- Limite inf. tensione [-V]
- Limite sup. tensione [+V]
- Valore nominale velocità filo [m/min]
- Limite inf. velocità filo [-m/min]
- Limite sup. velocità filo [+m/min]
- Durata max. variazione di corrente [s]
- Durata max. variazione di tensione [s]
- Durata max. variazione velocità filo [s]
- **Reazione**
- \* Viene visualizzato come collegamento; apre Macchine/Pagina delle informazioni della macchina.
- \*\* Viene visualizzato come collegamento; apre Macchine/Lavorazioni/N. lavorazione visualizzata.

## <span id="page-22-0"></span>**Saldature ad arco voltaico**

<span id="page-22-2"></span><span id="page-22-1"></span>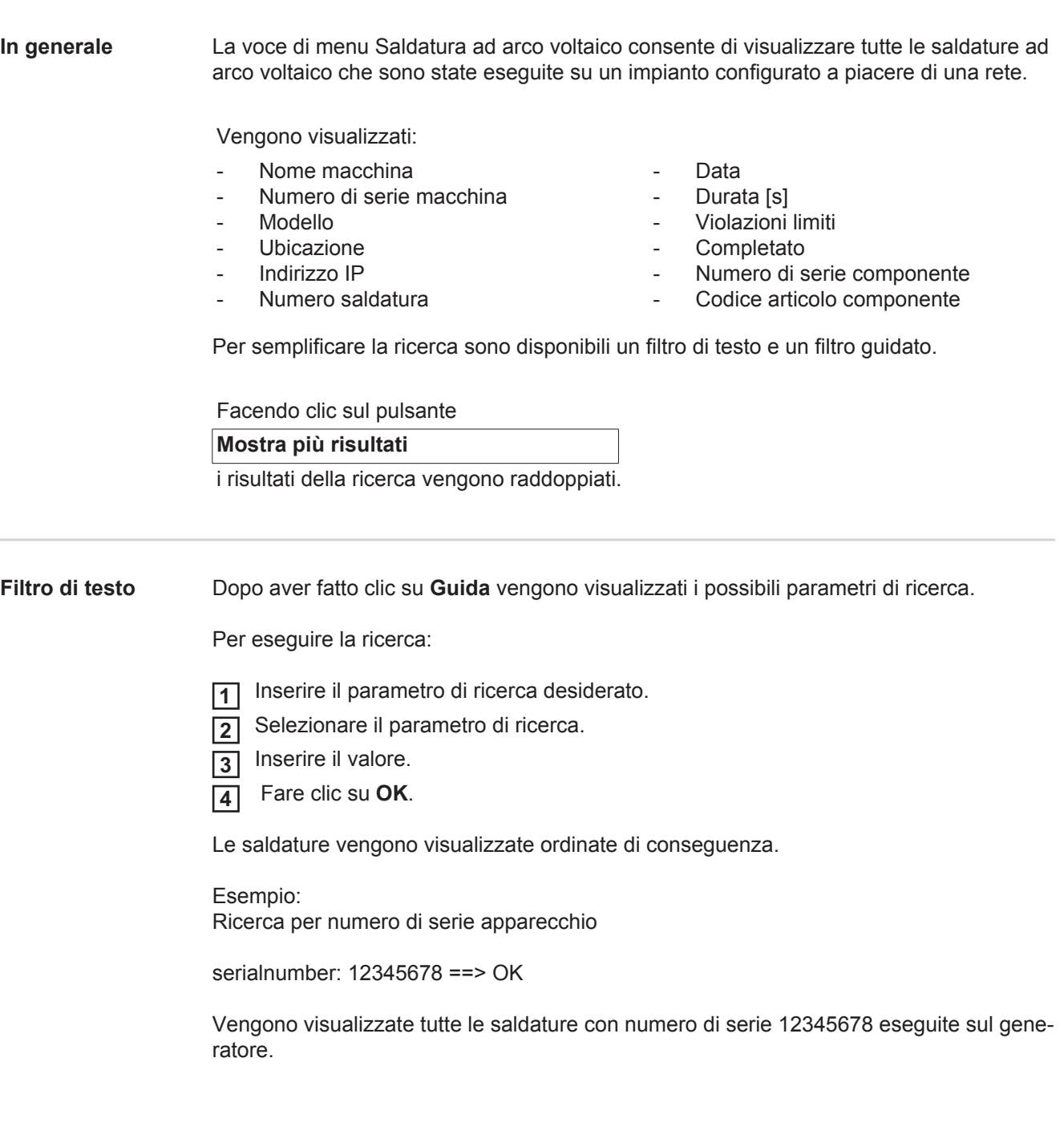

#### <span id="page-23-0"></span>**Filtro guidato** Dopo aver fatto clic su **Filtro guidato** vengono visualizzati i possibili parametri di ricerca del filtro quidato. I parametri di ricerca del filtro guidato sono gli stessi del filtro di testo.

Generale

- ID
- Numero di serie
- Nome macchina
- Modello
- Ubicazione macchina
- Indirizzo IP
- Numero di serie componente
- Codice articolo componente
- Numero saldatura
- Modalità di saldatura
- Numero lavorazione
- Completato (Sì/No)
- Difettoso (Sì/No)

Data/Ora - Da

 $\Delta$ 

1° campo: inserimento da calendario; giorno, mese, anno.

2° campo: ora.

#### Violazioni limiti

- Limite sup. corrente superato per eccesso
- Limite inf. corrente superato per difetto
- Limite sup. tensione superato per eccesso
- Limite inf. tensione superato per difetto
- Limite sup. velocità filo superato per eccesso
- Limite inf. velocità filo superato per difetto
- Limite sup. velocità di saldatura superato per eccesso
- Limite inf. velocità di saldatura superato per difetto

(ognuno Sì/No)

Per eseguire la ricerca:

 Selezionare il parametro di ricerca desiderato. **1**

 Inserire il valore. **2**

Fare clic sul pulsante **Salva**. **3**

Le saldature vengono visualizzate ordinate di conseguenza.

#### <span id="page-23-1"></span>**Saldature ad arco voltaico**

Dopo aver fatto clic sul simbolo dell'occhio viene visualizzata la saldatura ad arco voltaico selezionata.

Vengono visualizzati i seguenti dati:

#### Giunto

۵

- Numero saldatura
- Data
- **Completato**
- Durata
- Violazioni limiti

#### Macchina

- Nome \*
- Numero di serie
- Modello
- Indirizzo IP
- Ubicazione

#### Componente

- Codice articolo
- Numero di serie

Valori reali (rappresentazione grafica della cronologia della saldatura) Sull'asse del tempo vengono visualizzati i seguenti parametri:

- Velocità filo in m/min (verde)
- Intensità di corrente in A (rosso)
- Tensione in V (blu)
- Velocità di saldatura in cm/min (giallo).

Cronologia della saldatura delle varie sezioni di saldatura (ad es. per una saldatura MIG/MAG)

Valori nominali

- Modalità di saldatura
- **Durata**
- Numero lavorazione \*\*
- Consumo di gas
- Numero curva caratteristica di saldatura
- Velocità filo
- Correzione lunghezza dell'arco voltaico
- Correzione impulsi
- Tensione di saldatura indicativa
- Corrente di saldatura indicativa

#### Limiti

- Corrente di saldatura indicativa [A]
- Limite inf. corrente [-A]
- Limite sup. corrente [+A]
- Valore nominale tensione [V]
- Limite inf. tensione [-V]
- Limite sup. tensione [+V]
- Valore nominale velocità filo [m/min]
- Limite inf. velocità filo [-m/min]
- Limite sup. velocità filo [+m/min]
- \* Viene visualizzato come collegamento; apre Macchine/Pagina delle informazioni della macchina.
- \*\* Viene visualizzato come collegamento; apre Macchine/Lavorazioni/N. lavorazione visualizzata.

# <span id="page-25-0"></span>**Saldatura a punti**

<span id="page-25-2"></span><span id="page-25-1"></span>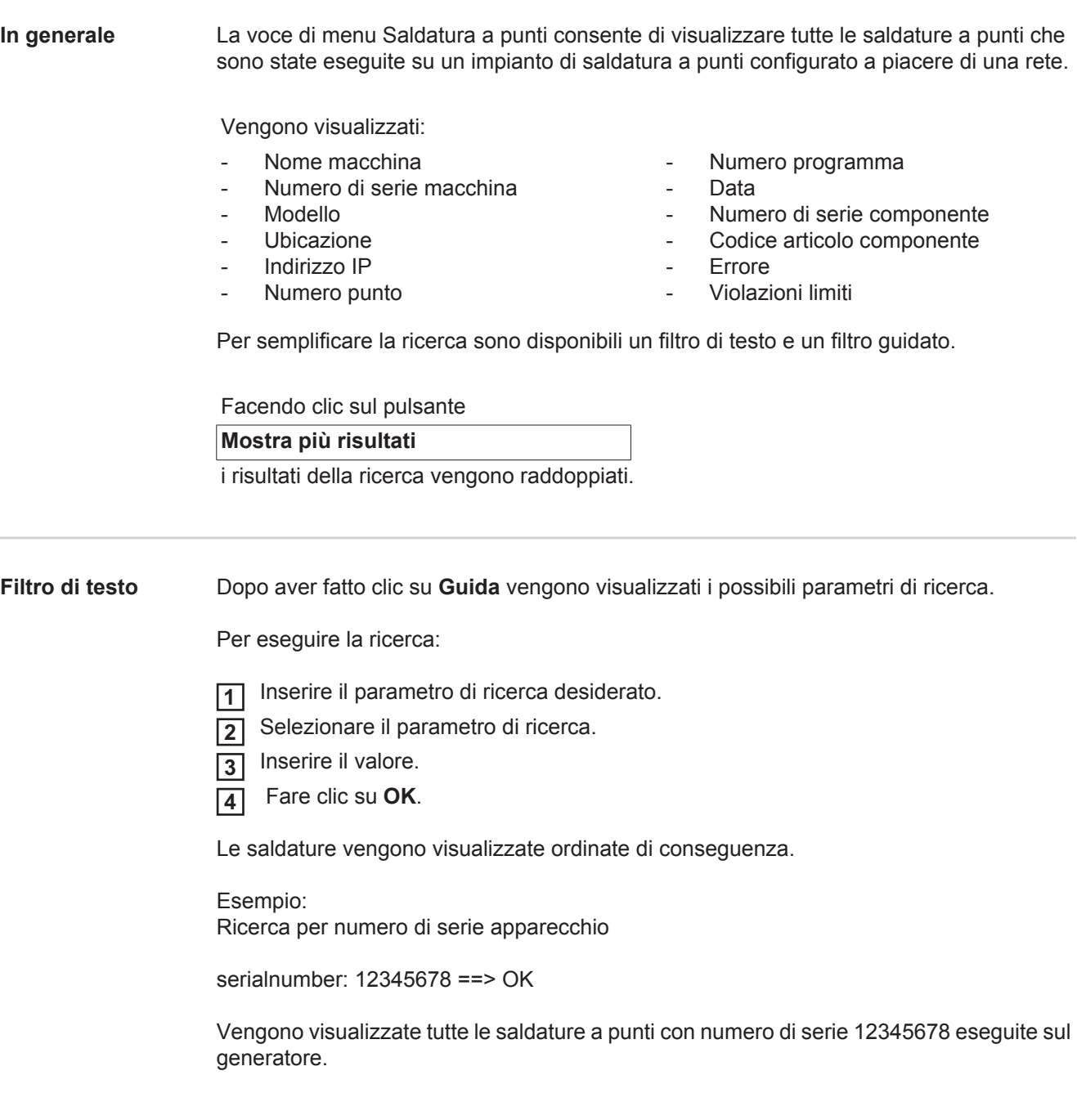

### <span id="page-26-0"></span>**Filtro guidato** Dopo aver fatto clic su **Filtro guidato** vengono visualizzati i possibili parametri di ricerca del filtro guidato.

I parametri di ricerca del filtro guidato sono gli stessi del filtro di testo.

#### Generale

- ID
- Numero di serie componente
- Codice articolo componente
- Numero di serie
- Nome macchina
- Modello
- Ubicazione macchina
- Indirizzo IP
- Numero punto
- Numero programma
- Difettoso (Sì/No)

Data/Ora - Da

 $\Delta$ 

1° campo: inserimento da calendario; giorno, mese, anno.

2° campo: ora.

#### Violazioni limiti

- Presenta una violazione limite
- Limite sup. corrente superato per eccesso
- Limite inf. corrente superato per difetto
- Limite sup. forza superato per eccesso
- Limite inf. forza superato per difetto

(ognuno Sì/No)

Per eseguire la ricerca:

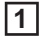

 Selezionare il parametro di ricerca desiderato. 2<sup>1</sup> Inserire il valore.

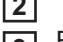

Fare clic sul pulsante **Salva**. **3**

Le saldature a punti vengono visualizzate ordinate di conseguenza.

#### <span id="page-26-1"></span>**Saldature a punti**

Dopo aver fatto clic sul simbolo dell'occhio viene visualizzata la saldatura a punti ◉ selezionata.

Vengono visualizzati i seguenti dati:

#### Punto

- Numero punto
- Numero programma
- Data
- **Errore**
- Violazioni limiti

#### Macchina

- Numero di serie
- Nome \*
- **Modello**
- Indirizzo IP
- **Ubicazione**

Componente

- Codice articolo
- Numero di serie

Manuale a elettrodo

- Contatore punti (braccio mobile)
- Contatore punti (braccio fisso)
- Tipo (braccio mobile)
- Tipo (braccio fisso)
- Limite (braccio mobile)
- Limite (braccio fisso)

Guida a ricircolo

- Lunghezza utilizzata (braccio mobile)
- Lunghezza utilizzata (braccio fisso)
- Tipo (braccio mobile)
- Tipo (braccio fisso)
- Lunghezza (braccio mobile)
- Lunghezza (braccio fisso)
- Consumo guida a ricircolo (braccio mobile)
- Consumo guida a ricircolo (braccio fisso)

Valori reali (rappresentazione grafica della cronologia della saldatura a punti) Sull'asse del tempo vengono visualizzati i seguenti parametri:

- Velocità filo in m/min (verde)
- Intensità di corrente in kA (Corrente nominale...rosso chiaro, Corrente reale...rosso scuro)
- Forza in kN (Forza nominale...blu chiaro, Forza reale...blu scuro)
- Viene visualizzato come collegamento; apre Macchine/Pagina delle informazioni della macchina.

### <span id="page-28-0"></span>**Statistiche**

#### <span id="page-28-2"></span><span id="page-28-1"></span>**In generale** La voce di menu Statistiche consente di analizzare statisticamente tutte le saldature che sono state eseguite su un impianto di saldatura disponibile in rete. Sono disponibili svariate opzioni di filtro e raggruppamento. I valori statistici possono essere visualizzati come grafico a barre, grafico a linee o diagramma matrice. **Statistiche** L'elenco di selezione **Valore da visualizzare** consente di specificare il criterio per l'analisi statistica: - Energia - Consumo di gas Consumo di filo (peso) - Consumo di filo (lunghezza) - Consumo guida a ricircolo - Consumo guida a ricircolo (braccio mobile) - Consumo guida a ricircolo (braccio fisso) - Durata processo Percentuale di errore saldatura Percentuale di errore sezione - Numero totale di saldature - Numero totale di sezioni - Numero di saldature difettose - Numero di sezioni difettose Costo gas Costo filo L'elenco di selezione **Intervallo date** consente di specificare il periodo della statistica: - Illimitato Ultimi 7 giorni Ultimi 30 giorni - Oggi - specifico (da/a, inserimento da calendario, da visualizzare facendo clic sul pulsante Applica). L'elenco di selezione **Raggruppato per** consente di eseguire un raggruppamento nella statistica. Sono disponibili le seguenti opzioni di raggruppamento: - Ora **Giorno Settimana Mese** - Anno Nome macchina - Indirizzo IP - Numero di serie macchina Ubicazione macchina - Numero lavorazione/programma - Numero saldatura/punto - Gas - Filo Tipo di filo Diametro filo Guida a ricircolo (braccio mobile) - Guida a ricircolo (braccio fisso) Guida a ricircolo

Codice articolo componente

Facendo clic sul pulsante

è possibile rimuovere il raggruppamento.

Facendo clic sul pulsante

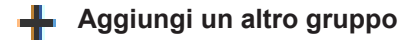

è possibile aggiungere un secondo raggruppamento alla statistica.

È possibile cambiare la sequenza dei raggruppamenti con il pulsante

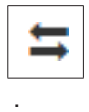

Facendo clic sul pulsante

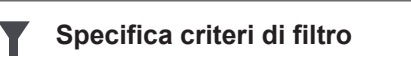

è possibile inserire i seguenti criteri di filtro:

- Numero di serie macchina
- Indirizzo IP
- Nome macchina
- Ubicazione macchina
- Codice articolo componente
- Numero lavorazione/programma
- Numero saldatura/punto
- Numero sezione

È possibile rappresentare graficamente il risultato della statistica:

**Grafico a barre (in pila)**

**Grafico a barre (in gruppi)**

**Grafico a linee**

**Diagramma matrice**

Per il diagramma matrice l'elenco di selezione

### **Ordina dati diagramma per**

consente di specificare le seguenti opzioni di ordinamento:

- Predefinito
- Somma serie decrescente
- Somma categoria decrescente
- Somma serie e categoria decrescente.

#### Il pulsante

#### **Riduci fino ad adattare**

consente di rimpicciolire il diagramma matrice per poterlo visualizzare completamente su schermi di varie dimensioni.

### <span id="page-30-0"></span>**Cifre consumi**

<span id="page-30-1"></span>**In generale** Nella voce di menu Cifre consumi vengono visualizzati i costi per ogni codice articolo componente e una nota spese, purché alla voce di menu Materiali siano stati memorizzati i prezzi per i vari materiali.

### <span id="page-30-2"></span>**Cifre consumi**

Il campo di selezione

### **Intervallo date**

consente di specificare il periodo delle cifre dei consumi:

- Illimitato
- Ultimi 7 giorni
- Ultimi 30 giorni
- Oggi
- specifico (da/a, inserimento da calendario, da visualizzare facendo clic sul pulsante Applica).

Costo per codice articolo componente

- Codice articolo componente
- Nome componente
- Costo totale [€]
- Costo medio per componente  $[\in]$
- Costo per operazione di lavorazione [€] Filo (collegamento a Statistiche/Costo filo) Gas (collegamento a Statistiche/Costo gas)

Nota spese

Grafico a barre del costo totale [€] per la data

# <span id="page-31-0"></span>**Amministrazione componenti**

<span id="page-31-2"></span><span id="page-31-1"></span>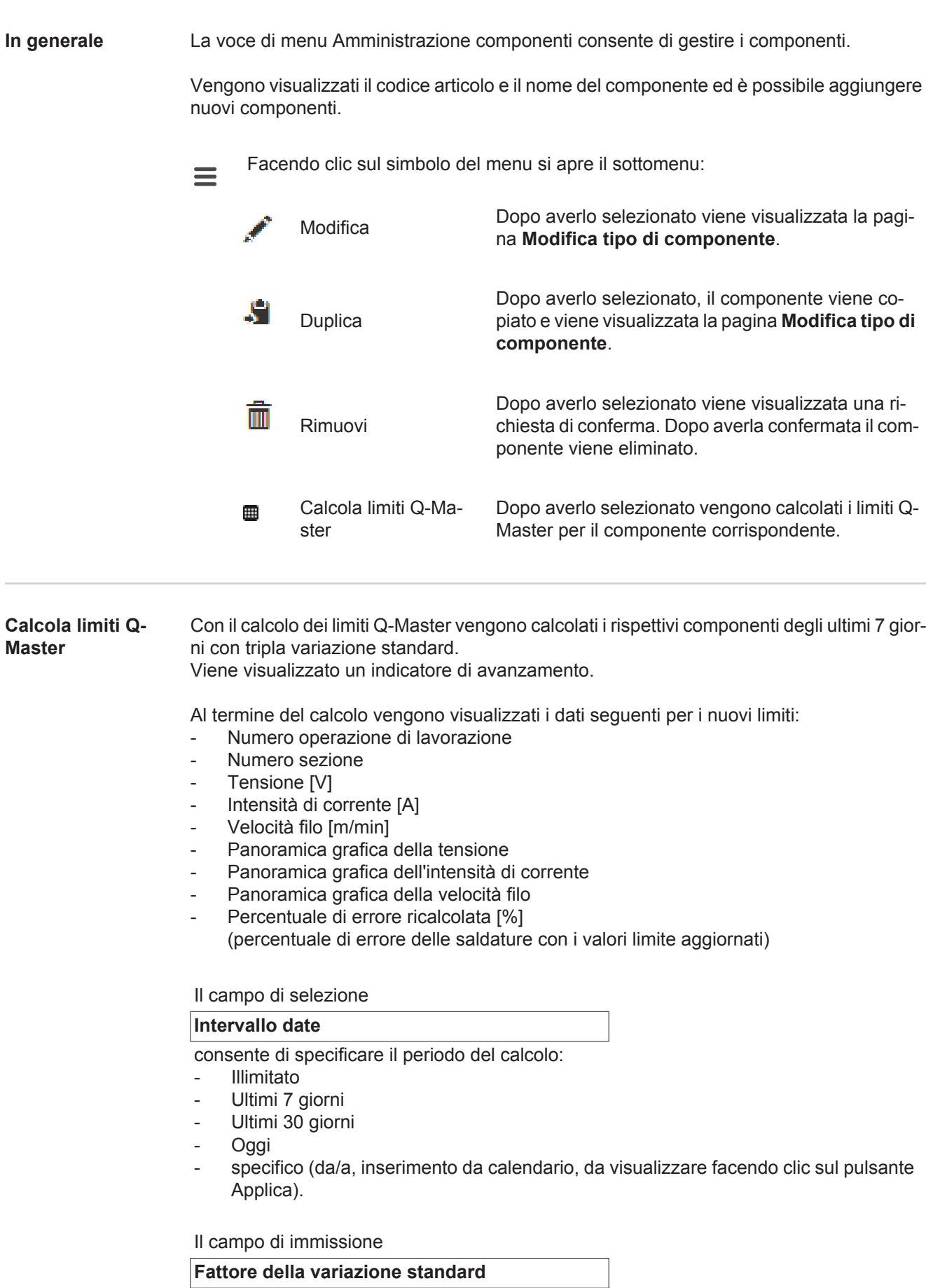

consente di inserire il fattore per la variazione standard.

Facendo clic sul pulsante

**Aggiorna**

vengono applicati e ricalcolati i nuovi valori impostati.

<span id="page-32-0"></span>**Aggiungi nuovo tipo di componente/Modifica tipo di componente**

Dopo aver fatto clic sul pulsante

**Aggiungi nuovo tipo di componente**

viene visualizzata la pagina **Modifica tipo di componente**:

Descrizione

- Codice articolo \*
- Nome componente \*
- Costo scarto \*\*
- \* Vanno inseriti per i nuovi componenti.
- \*\* Deve essere un valore numerico compreso tra 0 e 10000.

Operazioni di lavorazione

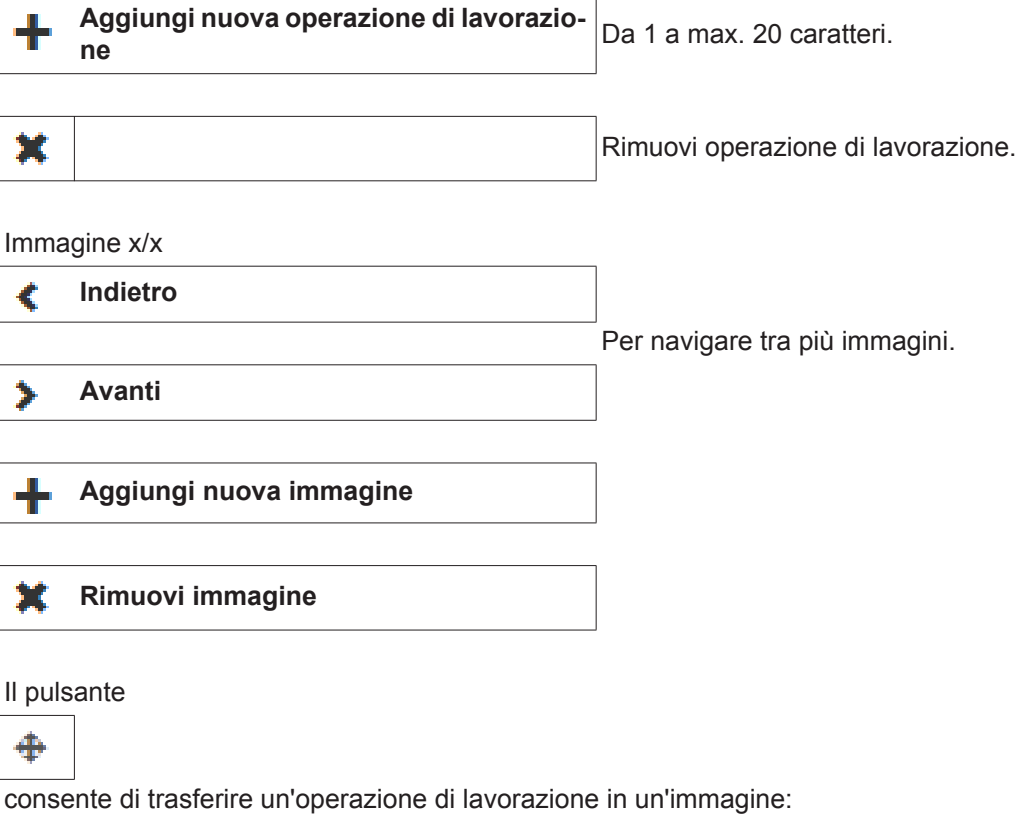

fare clic sul pulsante dell'operazione di lavorazione e trascinarla nella posizione desiderata.

Per applicare il componente appena creato o le modifiche, fare clic sul pulsante

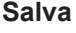

**Annulla Annulla Annulla I** componenti appena creati o le modifiche non vengono salvati.

## <span id="page-33-0"></span>**Materiali**

<span id="page-33-4"></span><span id="page-33-3"></span><span id="page-33-2"></span><span id="page-33-1"></span>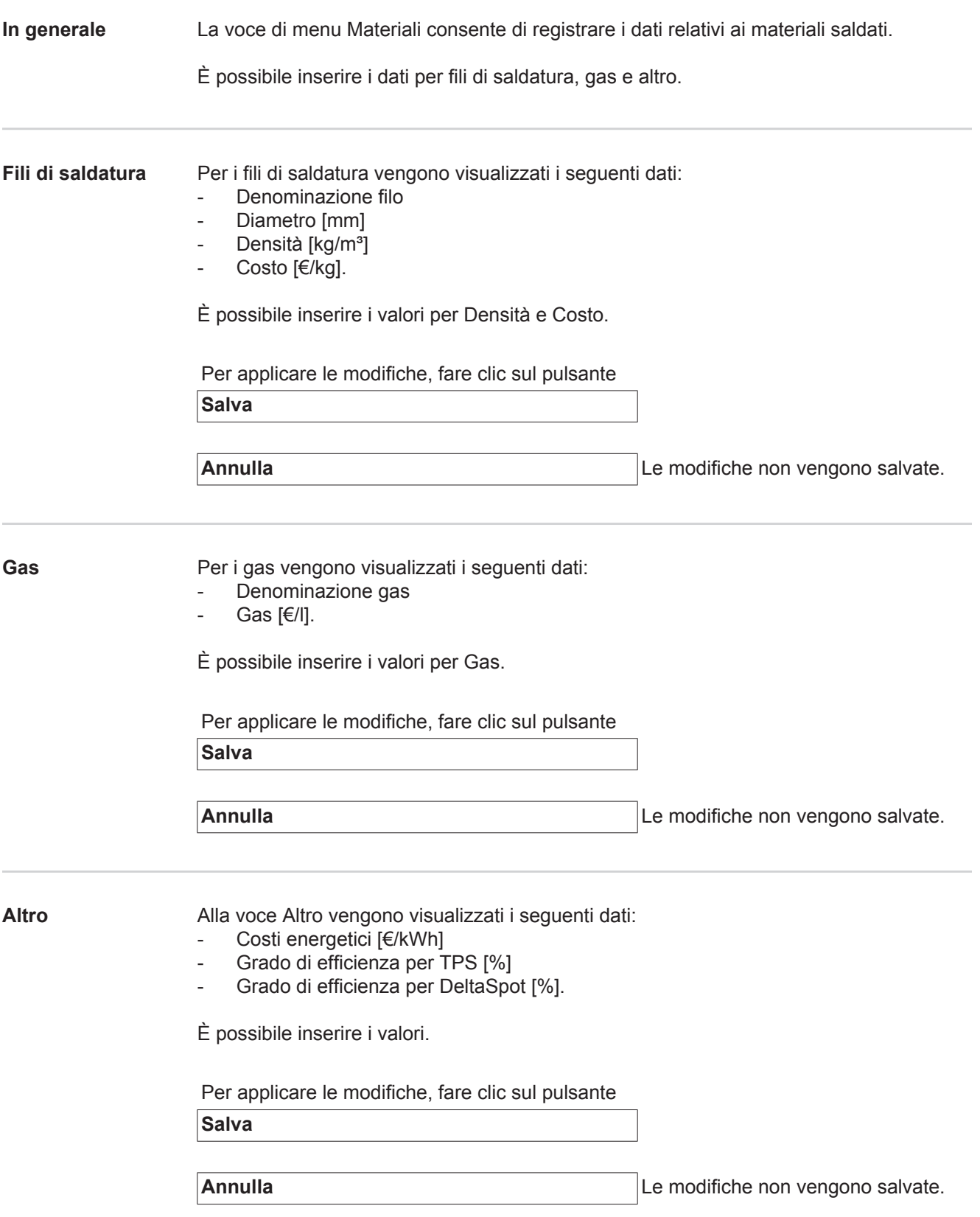

## <span id="page-34-0"></span>**Monitoraggio componente**

<span id="page-34-2"></span><span id="page-34-1"></span>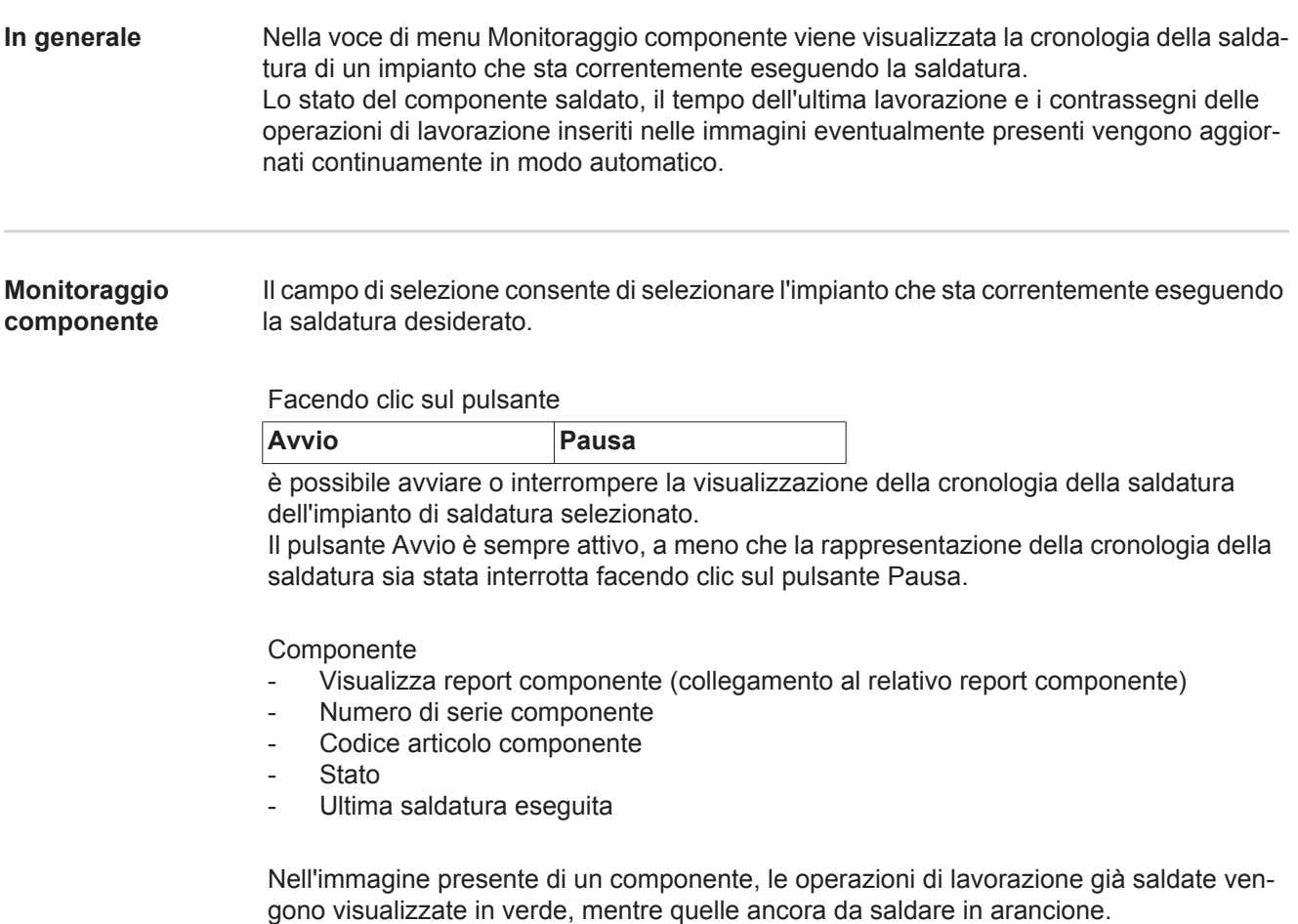

Prima di iniziare la saldatura di un'operazione di lavorazione, viene accentuata visivamente per breve tempo.

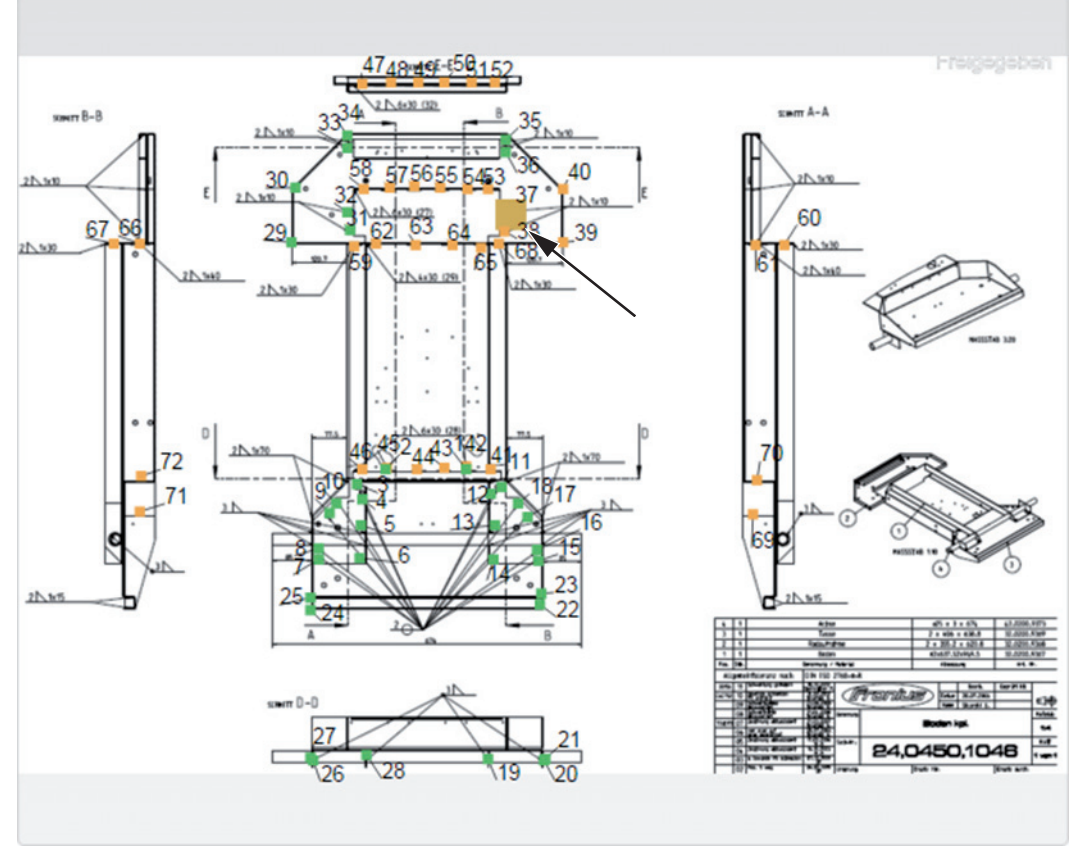

*Esempio: Immagine del componente con operazioni di lavorazione già salvate (verde), operazioni di lavorazione ancora da saldare (arancione) e operazione di lavorazione correntemente saldata (arancione, accentuata).*

# <span id="page-36-0"></span>**Configurazioni**

<span id="page-36-2"></span><span id="page-36-1"></span>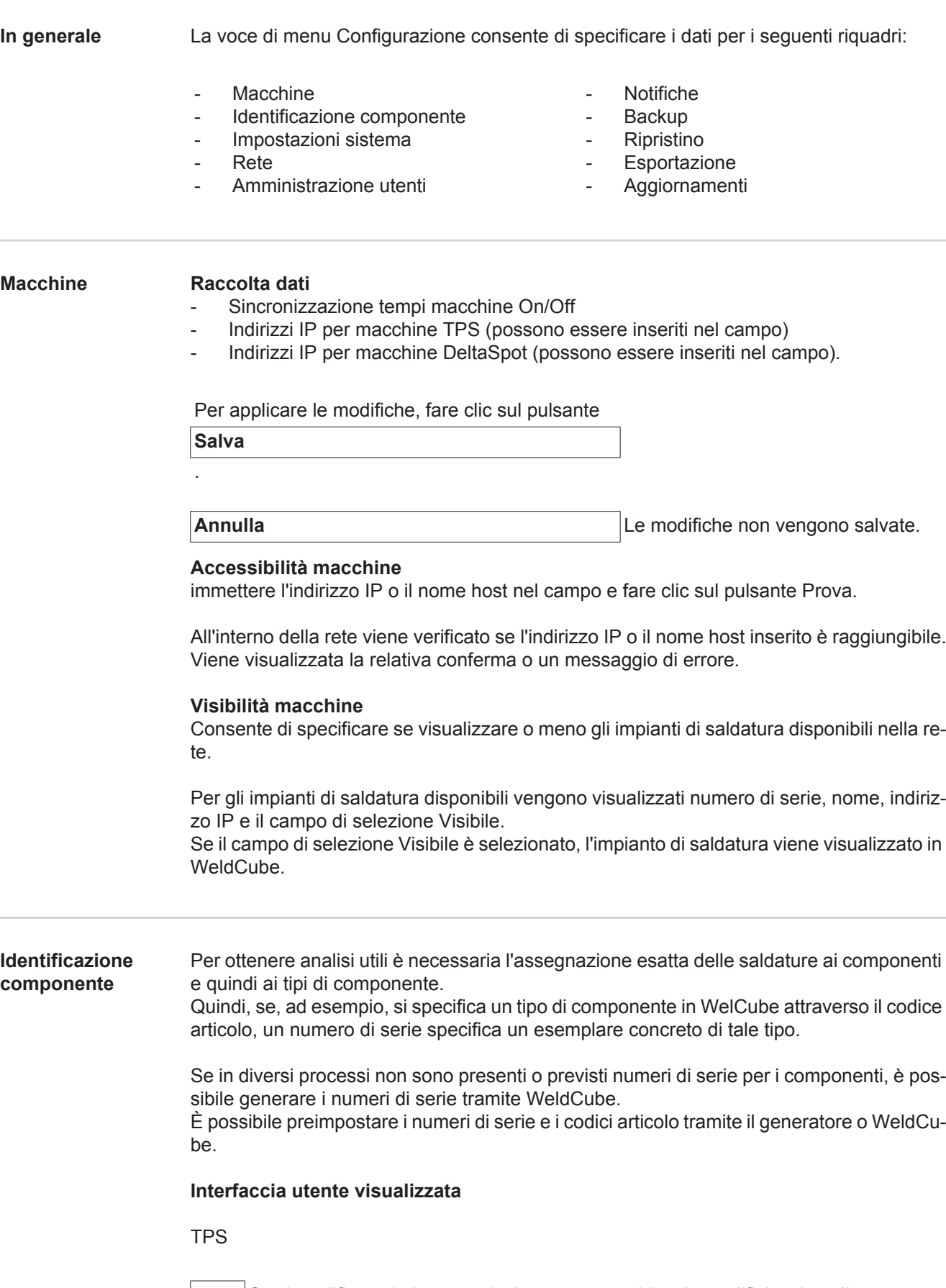

<span id="page-36-3"></span>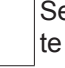

Se si modificano le impostazioni per una macchina, le modifiche si applicano a tutte le macchine.

Selezionando il campo di selezione, le modifiche alle impostazioni di una macchina vengono applicate a tutte le macchine.

- Macchina
- Codice articolo di origine <sup>0</sup> (Macchina/WeldCube)
- Numero di serie di origine  $\bigcirc$ (Macchina/WeldCube)
- Configurazione

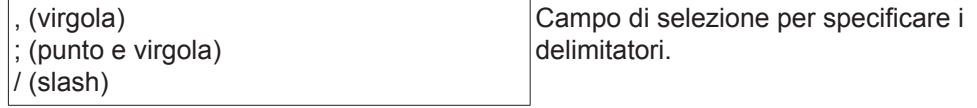

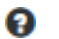

Posizionando il puntatore del mouse sull'icona, viene visualizzato un testo Guida.

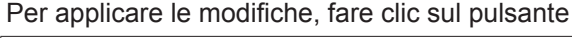

**Salva**

.

**Annulla Annulla Le modifiche non vengono salvate.** 

**Opzioni di combinazione per la generazione di numeri di serie e codici articolo**

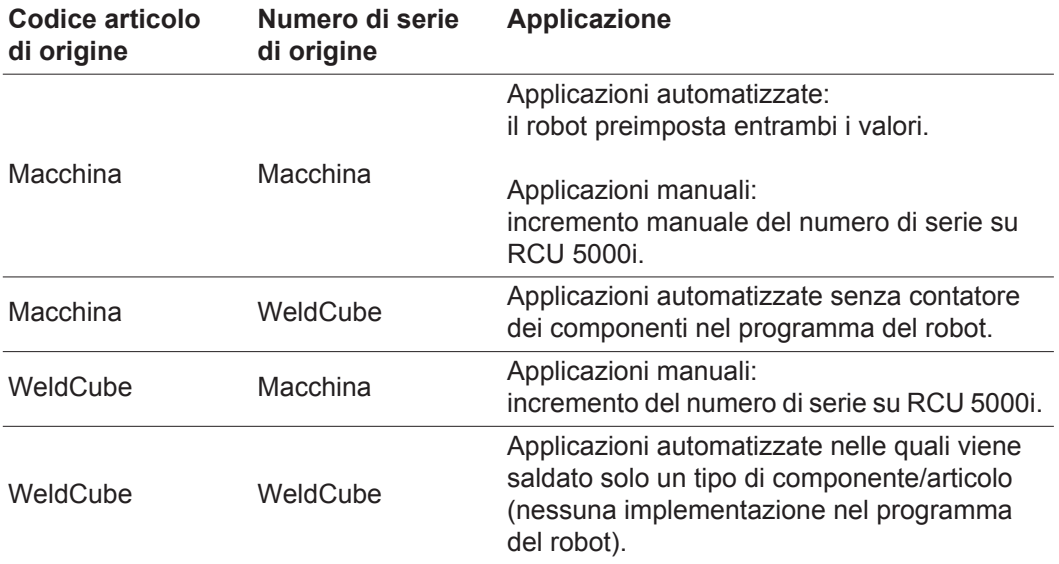

<span id="page-38-0"></span>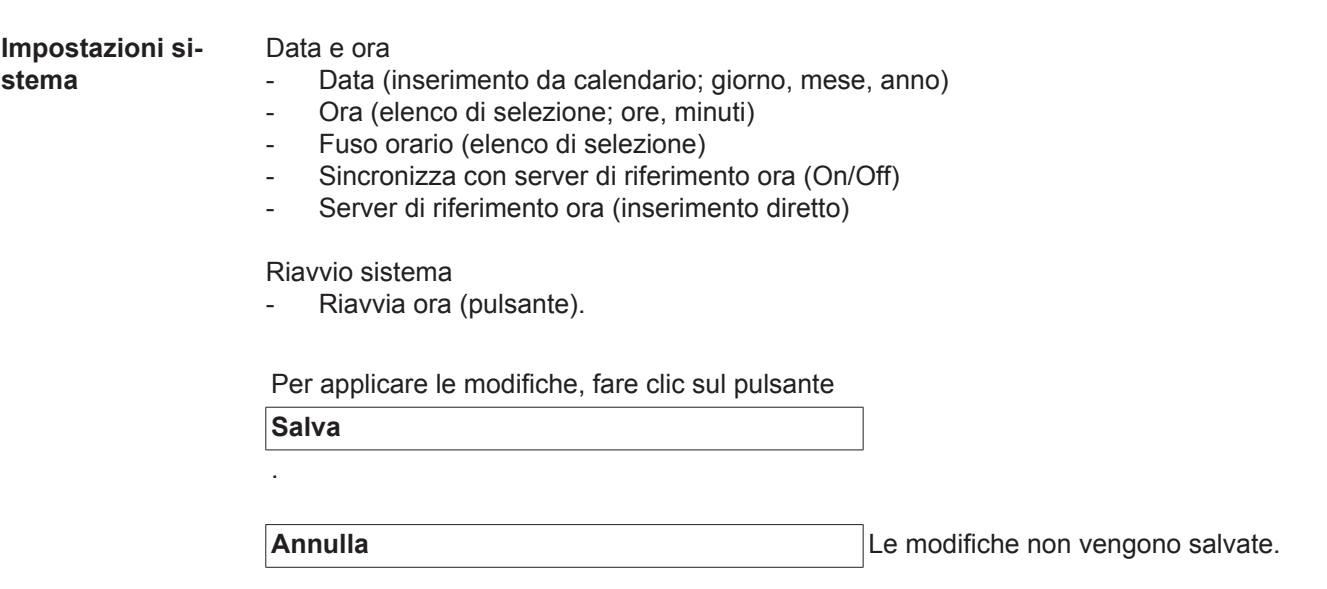

<span id="page-38-1"></span>Rete **IMPORTANTE!** Per modificare e impostare il sottomenu Rete sono necessarie competenze tecniche nel settore della tecnologia di rete.

- Info su connessione di rete esistente
- Indirizzo MAC
- DHCP (Attivato/Disattivato)
- Indirizzo IP (inserimento diretto)
- Subnet mask (inserimento diretto)
- Gateway predefinito (inserimento diretto)
- Ottieni DNS automaticamente (Attivato/Disattivato)
- Indirizzo DNS (inserimento diretto)
- Indirizzo DNS alternativo (inserimento diretto).

Per applicare le modifiche, fare clic sul pulsante

**Salva**

.

**Annulla Annulla Le modifiche non vengono salvate.** 

**IT**

#### <span id="page-39-0"></span>**Amministrazione utenti** Utente

Facendo clic sul pulsante

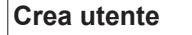

è possibile inserire un nuovo utente:

- Inserire il nome utente.
- Selezionare il ruolo utente.
- Inserire l'indirizzo e-mail.
- Inserire la password (5-20 caratteri).
- Confermare la password.
- Fare clic sul pulsante OK.

Facendo clic sul simbolo del menu si apre il sottomenu:

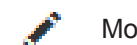

Modifica utente Dopo averlo selezionato viene visualizzata la pagina **Modifica utente**.

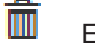

Elimina utente

Dopo averlo selezionato viene visualizzata una richiesta di conferma. Dopo averla confermata l'utente viene eliminato.

Ruoli utente

 $\equiv$ 

Facendo clic sul pulsante

### **Crea ruoli utente**

è possibile inserire un nuovo ruolo utente:

- Inserire il nome del ruolo utente (3-40 caratteri).
- Selezionare i ruoli desiderati.

Configurazione (Macchine/Impostazioni sistema/Rete/Amministrazione utenti/Notifiche/Backup/Ripristino/Esportazione/Aggiornamenti) Macchine Materiali Componenti (Amministrazione componenti/Report componente) Saldatura a punti **Statistiche** TPS

Fare clic sul pulsante OK.

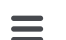

Facendo clic sul simbolo del menu si apre il sottomenu:

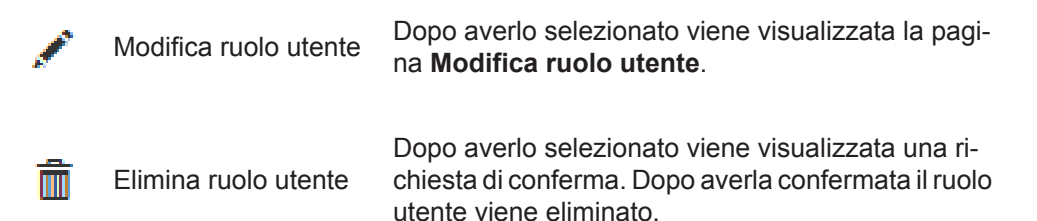

Configurazione LDAP

Inserire il server LDAP (indirizzo IP).

<span id="page-40-1"></span><span id="page-40-0"></span>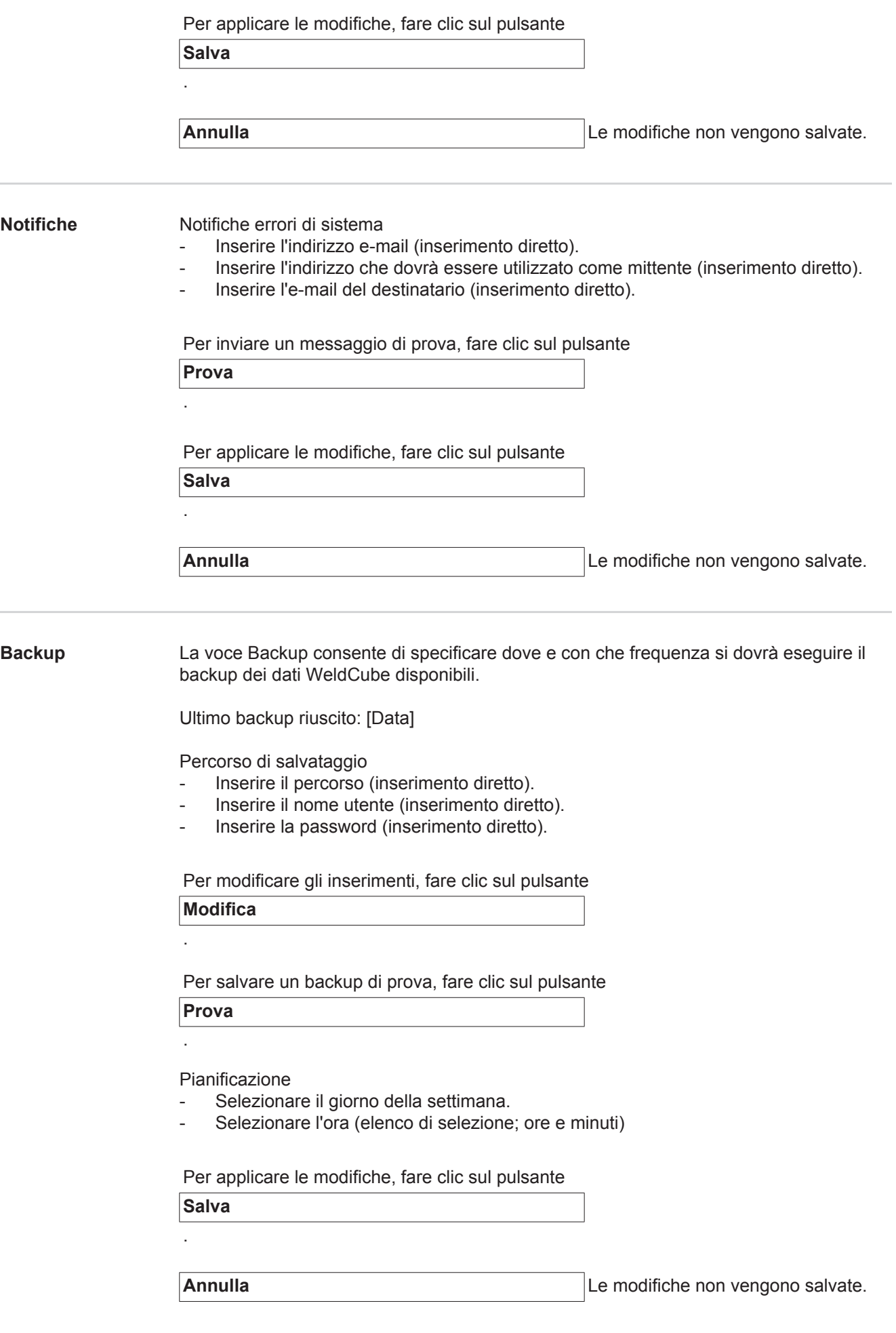

<span id="page-41-1"></span><span id="page-41-0"></span>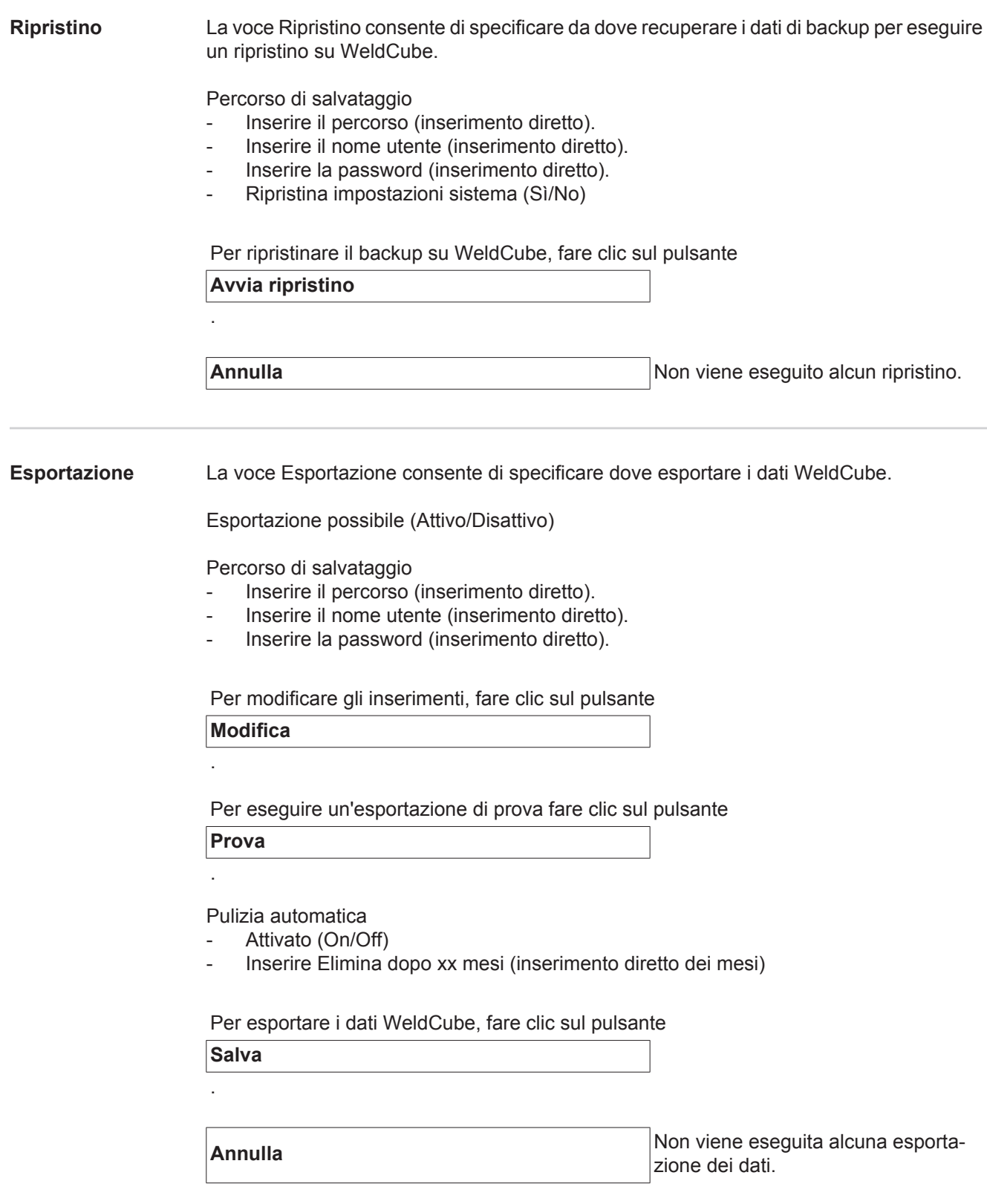

### <span id="page-42-0"></span>**Aggiornamenti** Applicazione

- Cercare il file di aggiornamento.

- Fare clic sul pulsante Avvia aggiornamento.

Immagine sistema operativo

- Cercare il file di aggiornamento.
- Fare clic sul pulsante Avvia aggiornamento.

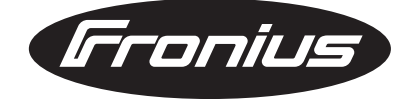

**FRONIUS INTERNATIONAL GMBH** Froniusplatz 1, A-4600 Wels, Austria Tel: +43 (0)7242 241-0, Fax: +43 (0)7242 241-3940 E-Mail: sales@fronius.com **www.fronius.com**

**www.fronius.com/addresses** Under http://www.fronius.com/addresses you will find all addresses of our Sales & service partners and Locations